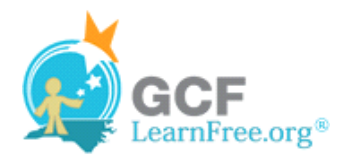

Page 1

### **Introduction**

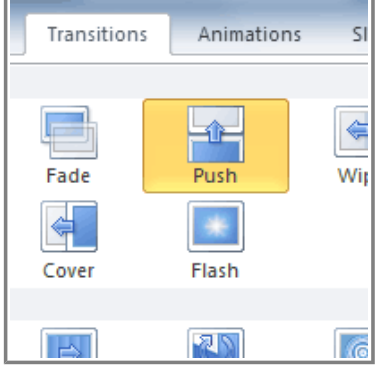

**Transitions** are motion effects that, when in Slide Show View, add movement to your slides as you advance from one slide to another. There are many transitions to choose from; each one allows you to control the speed, and even add sound.

In this lesson, you will learn how to **apply** and **customize** slide transitions.

Page 2

# **Applying Transitions**

**EXXX** Watch the video to learn how to apply transitions to your slides.

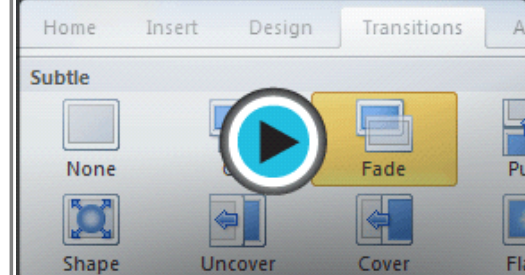

**Watch the video (3:28). Need help?**

### **About Transitions**

You can apply different transitions to some or all of your slides to give your presentation a polished, professional look. There are **three categories** of unique transitions to choose from, all of which can be found on the **Transitions** tab:

**Subtle** (slight transitions)

×

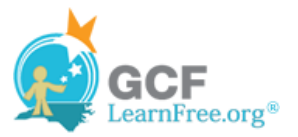

| <b>Subtle</b> |              |                   |       |           |       |        |                    |
|---------------|--------------|-------------------|-------|-----------|-------|--------|--------------------|
| None          | Cut          | Fade              | Push  | €<br>Wipe | Split | Reveal | <b>Random Bars</b> |
| 医二溴<br>Shape  | ⊜<br>Uncover | ىلە<br>ᅲ<br>Cover | Flash |           |       |        |                    |

**Subtle transitions**

**Exciting** (strong transitions)

| <b>Exciting</b>                  |              |                                |         |        |           |         |              |
|----------------------------------|--------------|--------------------------------|---------|--------|-----------|---------|--------------|
| <b>Second</b><br><b>Dissolve</b> | Checkerboard | $\Rightarrow$<br><b>Blinds</b> | Clock   |        | 嚁         | Glitter | 陰陽<br>Vortex |
|                                  |              |                                |         | Ripple | Honeycomb |         |              |
|                                  |              |                                |         |        |           |         |              |
| Shred                            | Switch       | Flip                           | Gallery | Cube   | Doors     | Box     | Zoom         |

**Exciting transitions**

**Dynamic Content** (strong transitions that affect only the content, such as text or images)

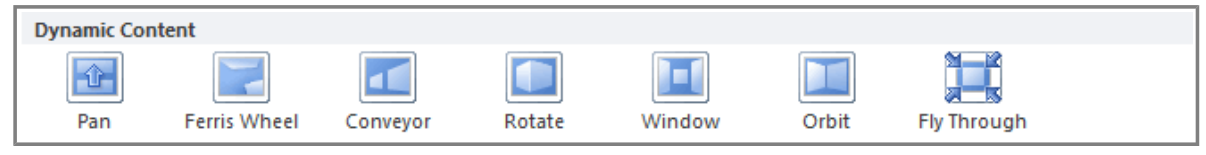

**Strong transitions**

### **To Apply a Transition:**

- 1. Select the **slide** you wish to modify.
- 2. Click the **Transitions** tab.
- 3. Locate the **Transition to This Slide** group. By default, **None** is applied to each slide.

| File    | Design<br>Home<br>Insert        |     | Transitions | Review<br>Slide Show<br>Animations |           |                                                                                            |  |  |
|---------|---------------------------------|-----|-------------|------------------------------------|-----------|--------------------------------------------------------------------------------------------|--|--|
| Preview | None                            | Cut | Fade        | Push                               | ≘<br>Wipe | $\Delta t_{\rm c}$<br>$\mathbf{r}$<br>Effect<br>$\overline{\phantom{a}}$<br>v<br>Dptions = |  |  |
| Preview | <b>Transition to This Slide</b> |     |             |                                    |           |                                                                                            |  |  |

**Transition to This Slide group**

- 4. Click the **More** drop-down arrow to display all the transitions.
- 5. Click a **transition** to apply it to the selected slide. This will automatically preview the transition as well.

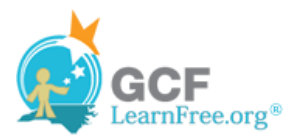

| <b>File</b>                                 | Home                   | Insert<br>Design    | Transitions   | Animations | Slide Show | Review            | View               |                    |                          |
|---------------------------------------------|------------------------|---------------------|---------------|------------|------------|-------------------|--------------------|--------------------|--------------------------|
|                                             | <b>Subtle</b>          |                     |               |            |            |                   |                    |                    | $\overline{\phantom{a}}$ |
| Preview                                     |                        |                     |               |            | ⊜          | $\Leftrightarrow$ |                    |                    |                          |
| Preview                                     | None                   | Cut                 | Fade          | Push       | Wipe       | Split             | Reveal             | <b>Random Bars</b> |                          |
| $\Box$                                      |                        | ⇔                   |               |            |            |                   |                    |                    |                          |
| $\mathbf{1}$<br>$\mathcal{R}_{\text{marg}}$ | Shape                  | Uncover             | Cover         | Flash      |            |                   |                    |                    |                          |
|                                             | <b>Exciting</b>        |                     |               |            |            |                   |                    |                    |                          |
|                                             |                        | 兦                   | ₿             | 2D         | $\odot$    | 鱍                 |                    |                    |                          |
|                                             | <b>Dissolve</b>        | Checkerboard        | <b>Blinds</b> | Clock      | Ripple     | Honeycomb         | Glitter            | Vortex             |                          |
| m<br>$\overline{2}$<br>سيته                 | W                      |                     |               |            |            |                   |                    |                    |                          |
|                                             | Shred                  | Switch              | Flip          | Gallery    | Cube       | Doors             | Box                | Zoom               |                          |
|                                             | <b>Dynamic Content</b> |                     |               |            |            |                   |                    |                    |                          |
| 3<br>Ξ                                      | - 1 P                  |                     |               |            |            |                   |                    |                    |                          |
|                                             | Pan                    | <b>Ferris Wheel</b> | Conveyor      | Rotate     | Window     | Orbit             | <b>Fly Through</b> |                    | Y                        |
|                                             |                        |                     |               |            |            |                   |                    |                    | o k                      |

**Choosing a transition**

When working with transitions, the **Apply To All** command in the **Timing** group can be used at any time to make your presentation uniform. Use this command with caution. Not only does it apply the **same transition** to every slide; it also applies the settings in the **Timing** group, which you may not want to be the same throughout your presentation.

#### **To Preview a Transition:**

You can **preview** the transition for a selected slide at any time, using either of these two methods:

Click the **Preview** command on the **Transitions** tab.

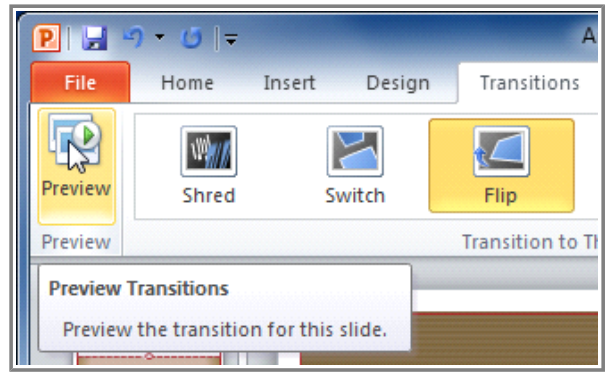

- **Preview command**
- Click the star **Play Animations** icon. The icon appears on the **Slides** tab in the **left pane** beside any slide that includes a transition.

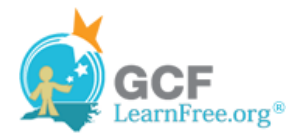

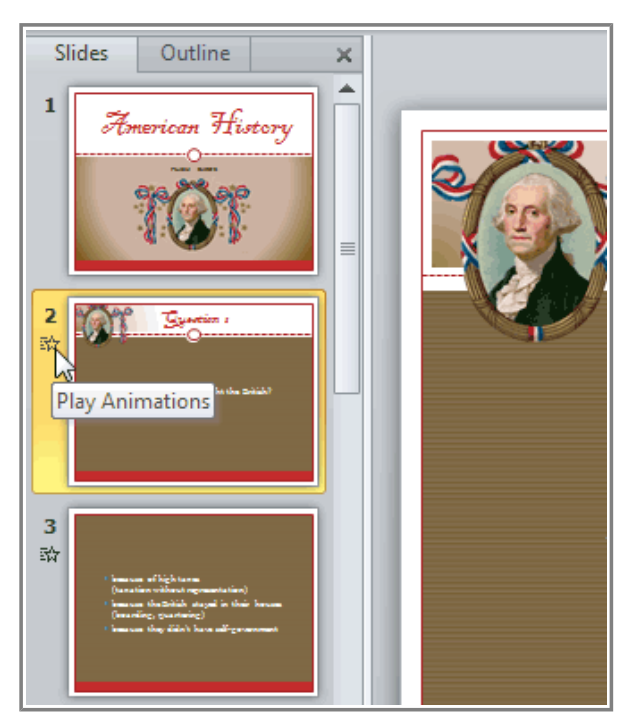

**Play Animations icon**

# **Modifying a Transition**

#### **To Modify the Duration:**

- 1. Select the slide that includes the **transition** you wish to modify.
- 2. In the **Duration** field in the **Timing** group, enter the amount of time you want the transition to take. In this example, we will specify the length as 2 seconds, or 02.00.

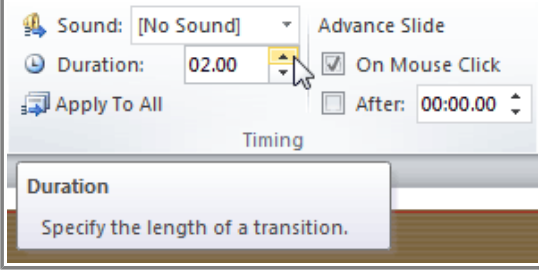

**Modifying the duration of a transition**

### **To Add Sound:**

Page 3

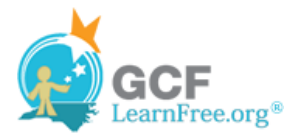

- 1. Select the slide that includes the **transition** you wish to modify.
- 2. Click the **Sound** drop-down menu in the **Timing** group.
- 3. You will hear the sound and see a live preview of the transition as you hover over each sound.

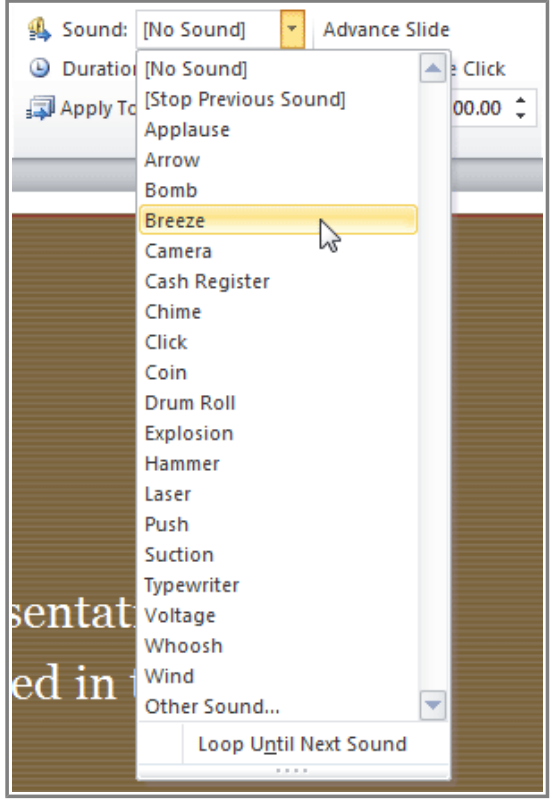

**Adding sound to a transition**

4. Click a **sound** to apply it to the selected slide.

#### **To Remove a Transition:**

- 1. Select the **slide** you wish to modify.
- 2. Choose **None** from the gallery in the **Transition to This Slide** group.

| None | Cut | Fade                            | Push | Wipe | zh.<br>×<br>Effect<br>$\overline{\phantom{a}}$<br>÷<br>Dptions * |
|------|-----|---------------------------------|------|------|------------------------------------------------------------------|
|      |     | <b>Transition to This Slide</b> |      |      |                                                                  |

**Removing a transition**

3. Repeat this process for each slide you want to modify.

To remove transitions from **all slides**, select a slide that uses **None**, and click the **Apply to All** command.

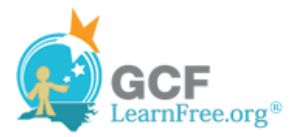

Page 4

Page 5

### **Advancing Slides**

#### **To Advance Slides Automatically:**

Normally, in Slide Show View, you would advance to the next slide by clicking your mouse (or pressing Enter on your keyboard). Using the **Advance Slides** settings in the **Timing** group, you can set your presentation to advance on its own instead, and display each slide for a specific amount of time. This is useful for unattended presentations, such as at a trade show booth.

- 1. Select the slide you wish to modify.
- 2. Locate the **Timing** group on the **Transitions** tab.
- 3. Under **Advance Slide**, uncheck the box next to **On Mouse Click**.
- 4. In the **After** field, enter the amount of time you want to display the slide. In this example, we will advance the slide automatically after 1 minute 30 seconds, or 01:30:00.

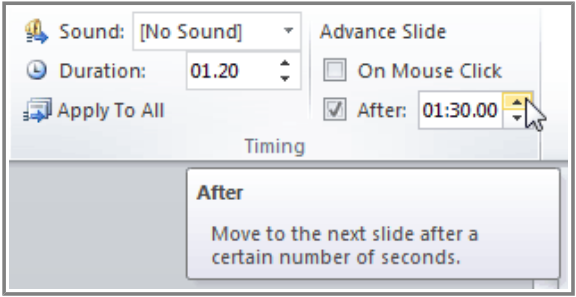

**Advancing the slide automatically**

5. Select another slide and repeat the process until all the desired slides have the appropriate timing.

**Challenge!**

1. Open an **existing PowerPoint presentation**. If you want, you can use this

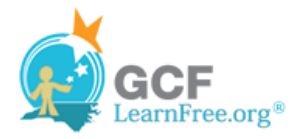

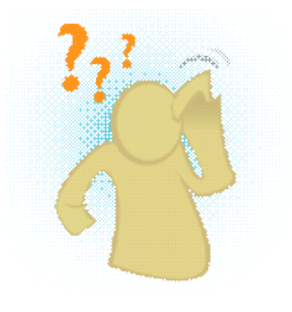

#### example.

- 2. Select a slide and apply a **transition**.
- 3. Change the transition **duration**.
- 4. Add a **sound** effect to the transition.
- 5. Apply this transition and its settings to **all slides**.
- 6. Apply a different transition to **one slide**.
- 7. **Remove** the transition.